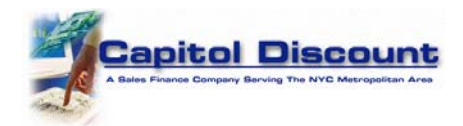

## Registering for a User ID for Debit Card Payments with Capitol Discount Corp.

Using your Internet browser or cellular phone's browser go to https://www.CapitolDiscount.com. Select click here where it says "Account Holders wishing to make a payment click here." Next, select the link that says Register for an account.

Please read the Terms and Conditions for using our web site and select the button that says "I Agree To the Terms & Conditions"

Please enter your first name, last name, Social Security number, and email address in the fields provided. Select the check‐box that says, "I Agree to the Terms and Conditions, Privacy Policy and Refund Policy" and then click the "Register" button.

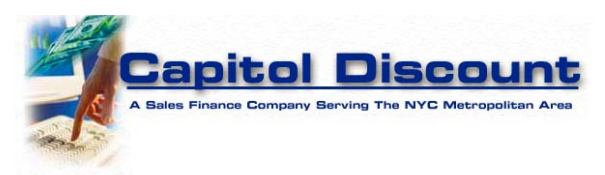

## Welcome to the Capitol Discount Corporation Web Site

You must first Register for an account before you can log in.

Please complete all fields so we can register you to make payments by Debit Card.

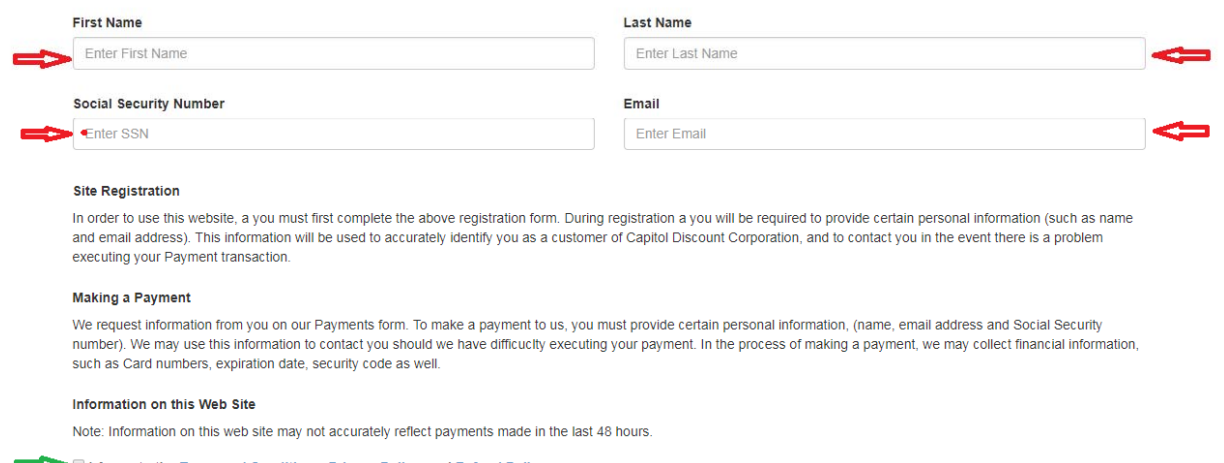

I Agree to the Terms and Conditions, Privacy Policy, and Refund Policy

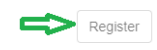

The web site will locate your account. Next you will create a User Name and Password. **Note:** Please call our office for assistance at 516‐679‐2500.

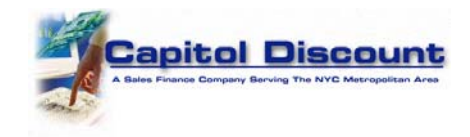

## **Creating your User ID and Password**

Complete all fields in the form below. Make a note of your User ID, password and the answers to your security questions. Select the "Register" button to create your User Account.

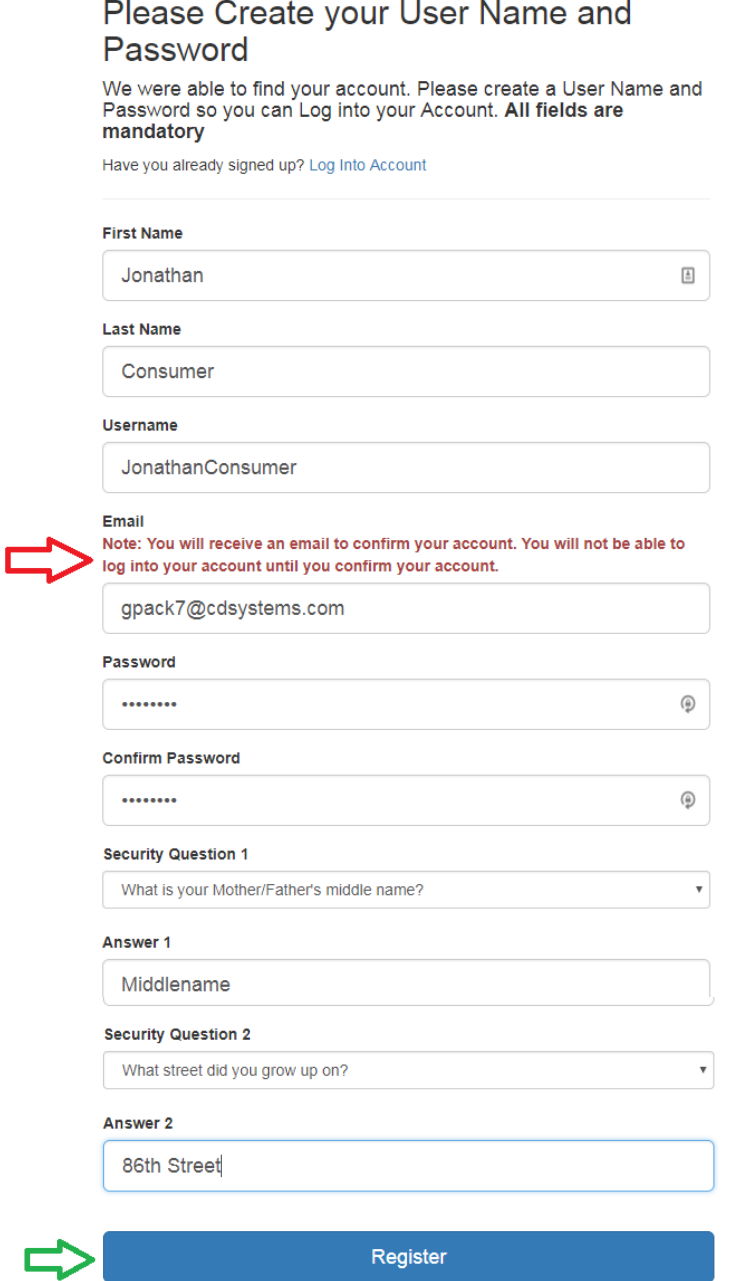

Please Note: Be sure to enter a valid email address because you will receive an email from us with a link to activate your online account. **You will** *not* **be able to log in until you click on the link in the email.** Contact us at Support@CapitolDiscount.com if you have a problem registering.